# Google Forms

# Opening a New Form

To **open** a new **Google Form**, navigate to your Google Drive and **click** on **New.**

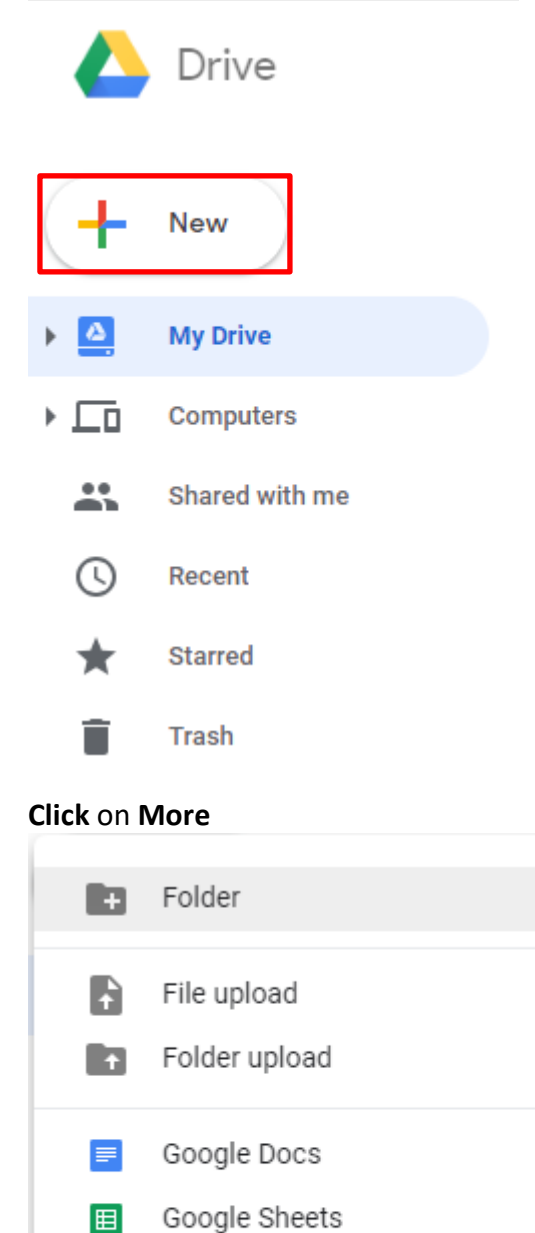

Google Slides

More

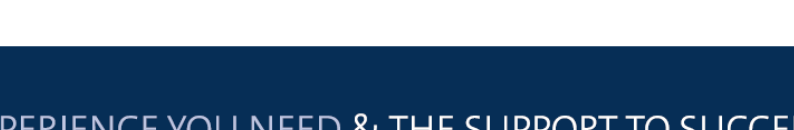

 $\,$ 

 $\,$ 

 $\,$ 

 $\,$ 

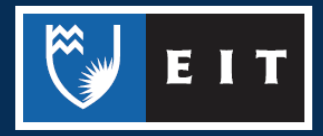

### LIBRARY AND LEARNING SERVICES STUDY GUIDE | GOOGLE FORMS www.2.eit.ac.nz/library/OnlineGuides/Google Forms.pdf

#### **Click** on the **arrow** next to **Google Forms**

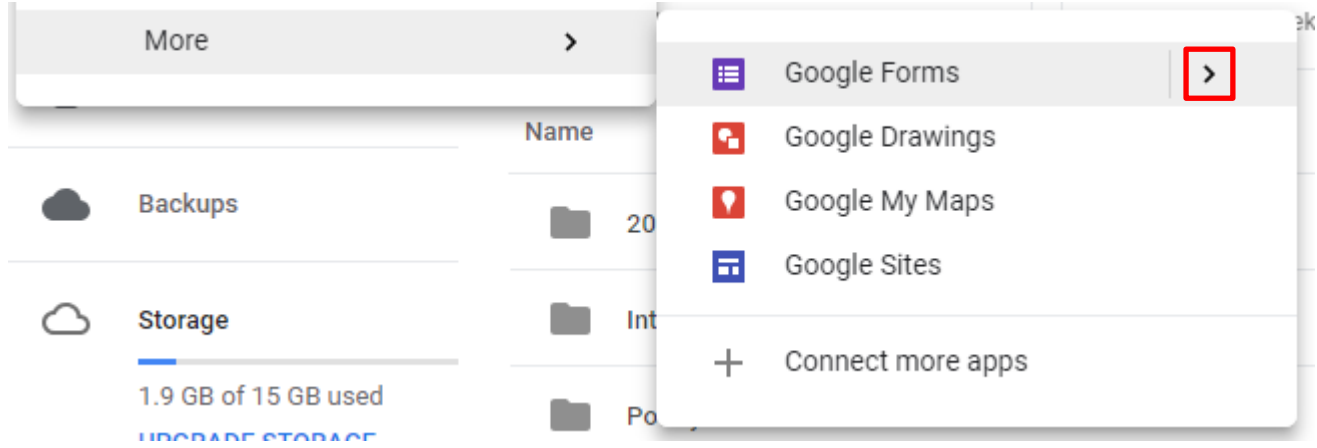

#### **Choose** between whether you want a **blank form** or a **template**

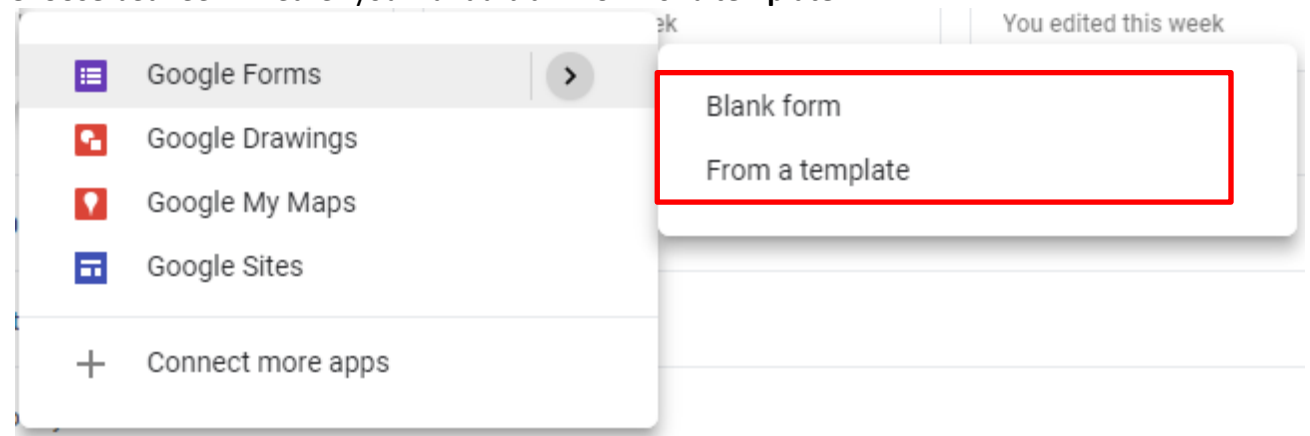

If you choose **Template,** it will bring up a list of templates that are designed for specific types of forms. **Click** on the one you wish to use.

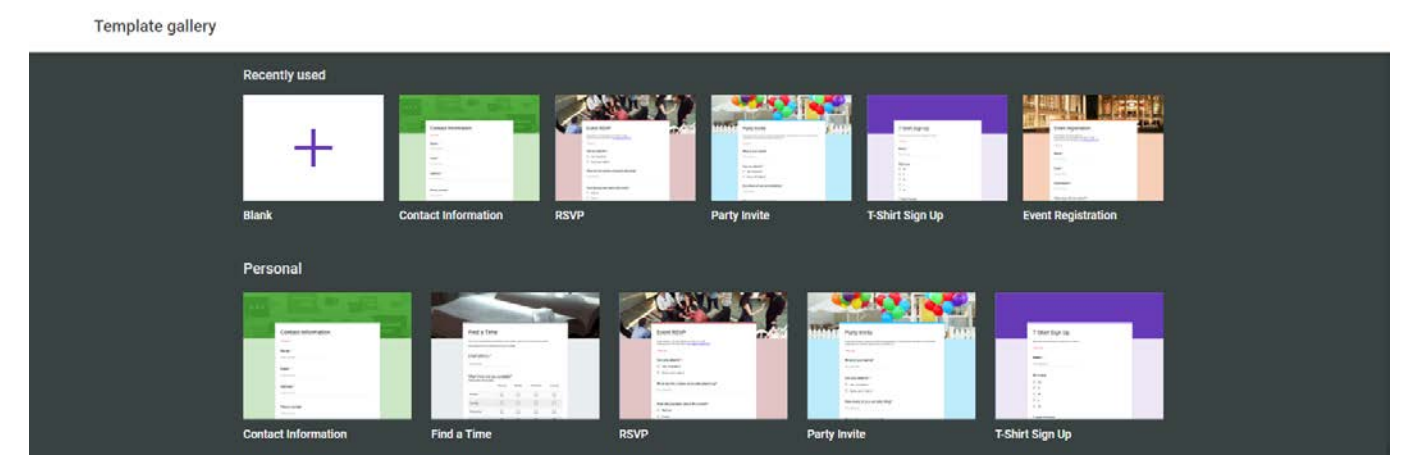

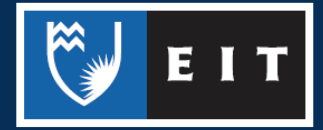

If you choose **Blank**, it will open up a document that looks like this.

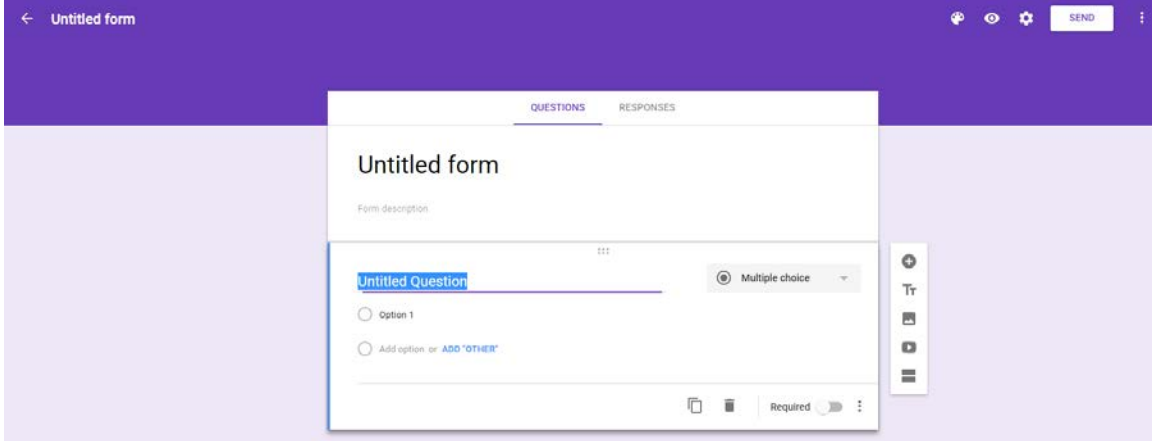

# Creating a Form

#### Name and Description

To begin creating the content of the form, you should first give the form a name and description. **Click** in the box that say **Untitled Form**.

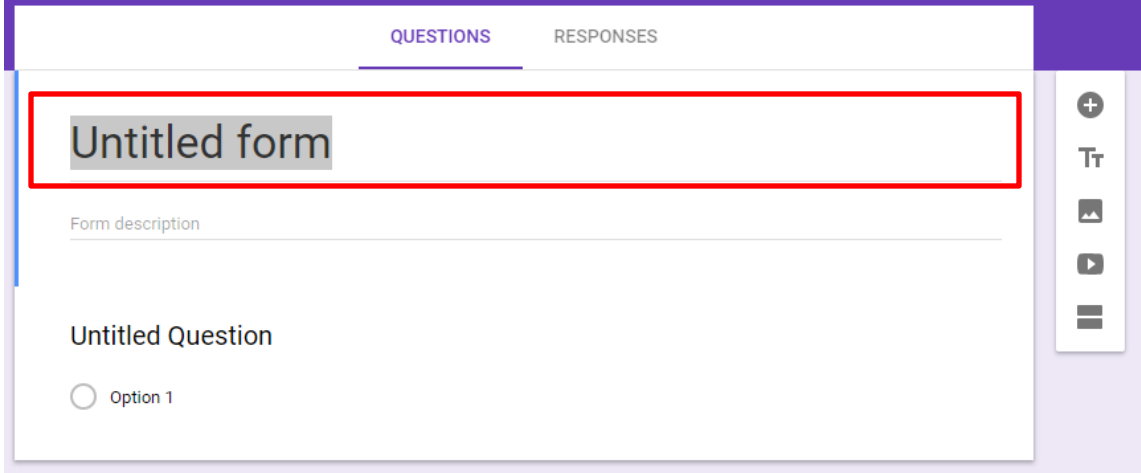

#### **Enter** the new name.

Then, **click** in the box that says **Form Description** and enter a relevant description and any relevant instructions for those filling out the survey.

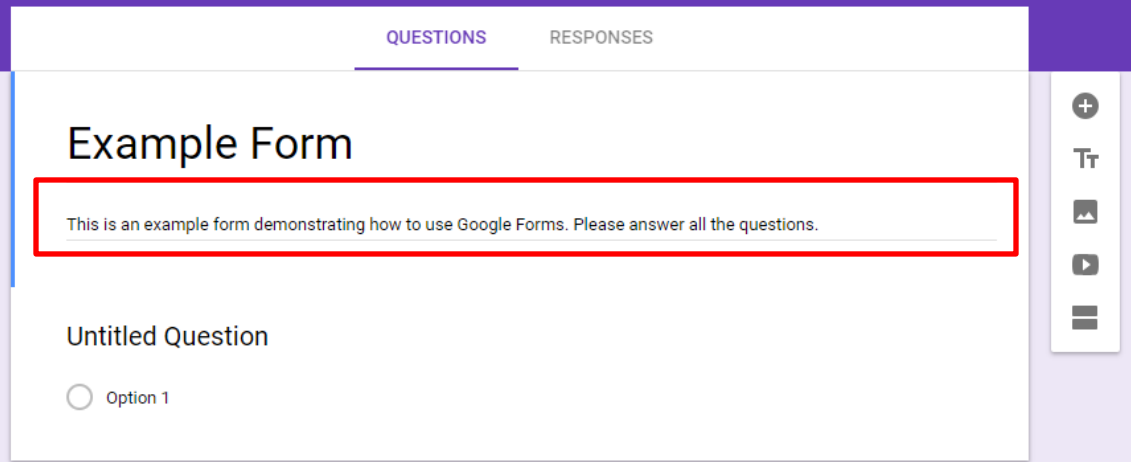

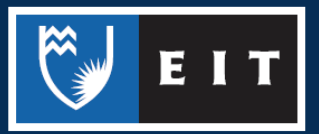

#### **Questions**

There should be a question box directly below the Name and Description.

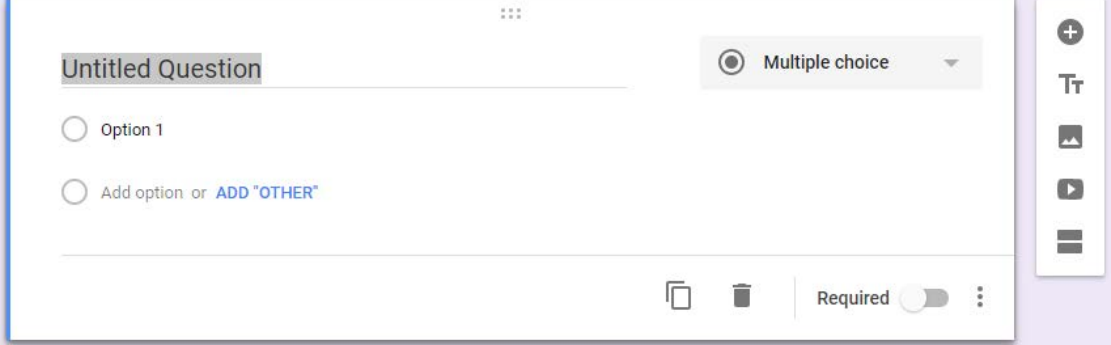

First, type the question in the **Untitled Question** box

What is your current age range?

Then, using the dropdown menu to the right of the question, select the format of the question e.g. Multiple choice, short answer, file upload etc.  $=$  Short answer

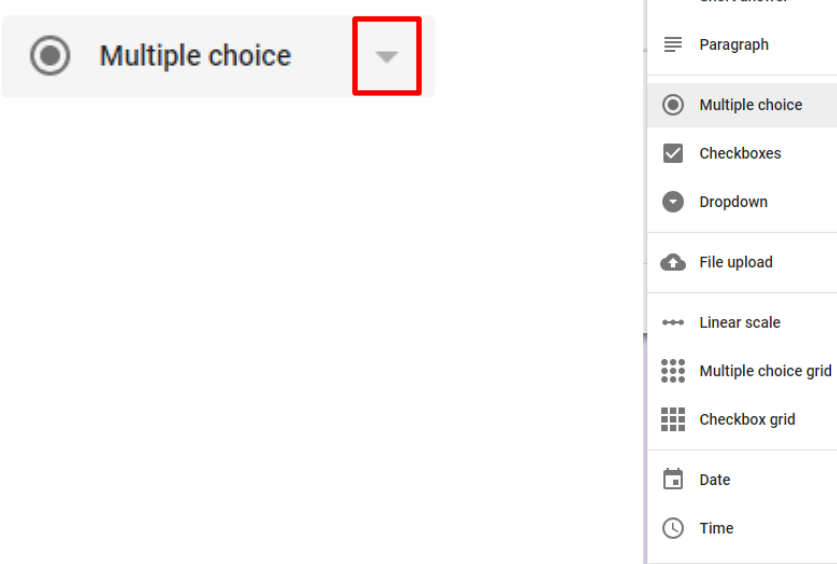

If you were to choose an option like **Multiple Choice** or **Checkboxes,** you then need to go through and create the options. **Click** on **Add Option** to type one or on **Add Other** to automatically add an Other option.

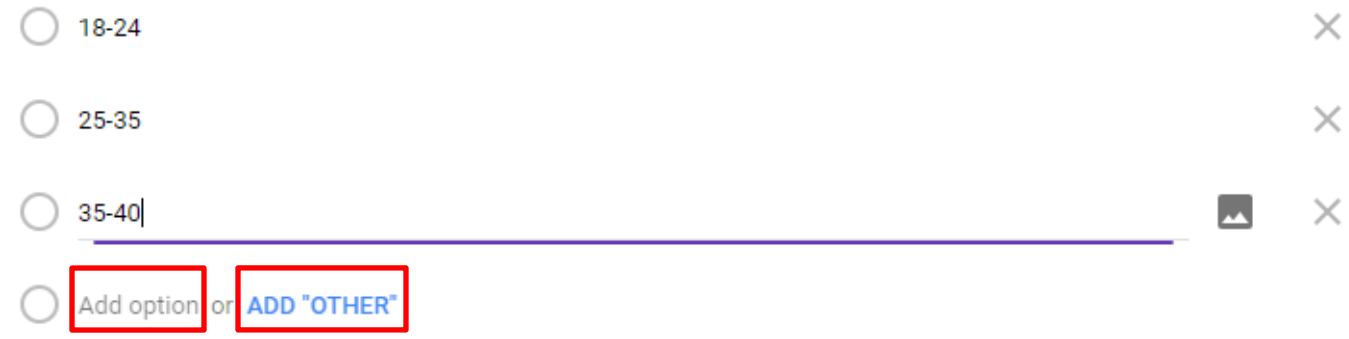

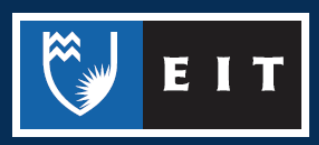

Once you have created the question, you can then use the menu at the bottom to either copy it, delete it, make it a compulsory question in the form.

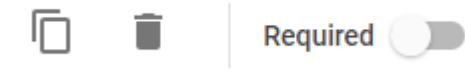

If you click the it icon in the bottom right-hand corner, you are then given the options to add a **Description**, **redicrect** the user based on their answer, or to **randomly shuffle** the option order.

Show

Description

Go to section based on answer

Shuffle option order

#### Adding Questions and Media

Use the toolbar at the side of the form to add another question. From this toolbar, you can also add **pictures** and **videos**. Or you can add **sections** to divide the form into separate sections,

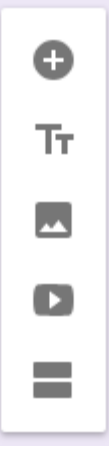

## Customising your Form

To change the look of the form, **click** on the paint palette icon at the top of the page.

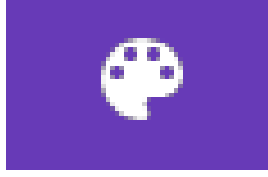

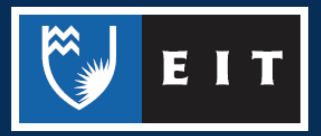

# LIBRARY AND LEARNING SERVICES STUDY GUIDE | www.2.eit.ac.nz/library/OnlineGuides/.pdf

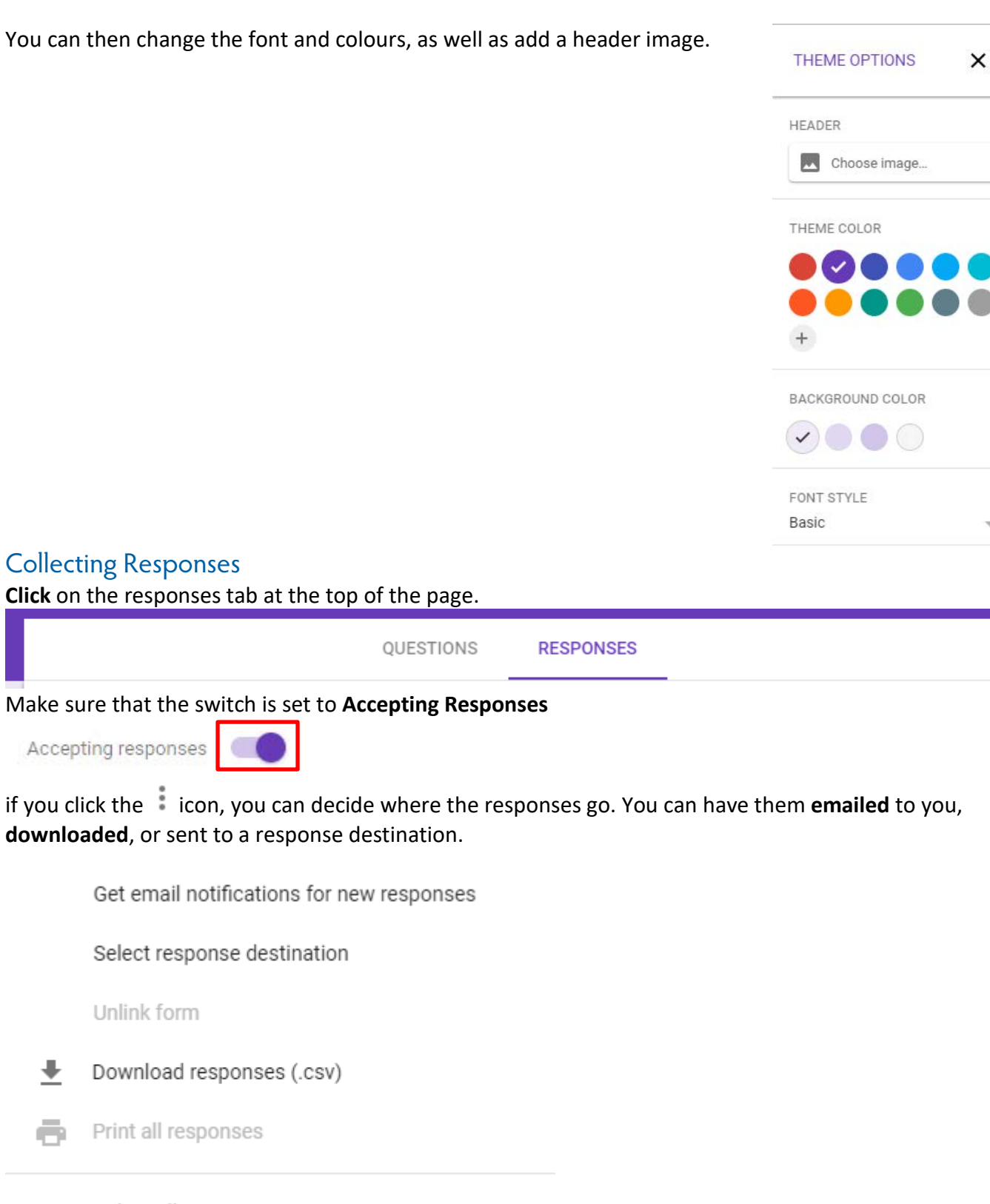

Delete all responses

For the **response destination,** you can choose between a **Create a New Spreadsheet** or **Select Existing Spreadsheet.** The responses will then be compiled within that.

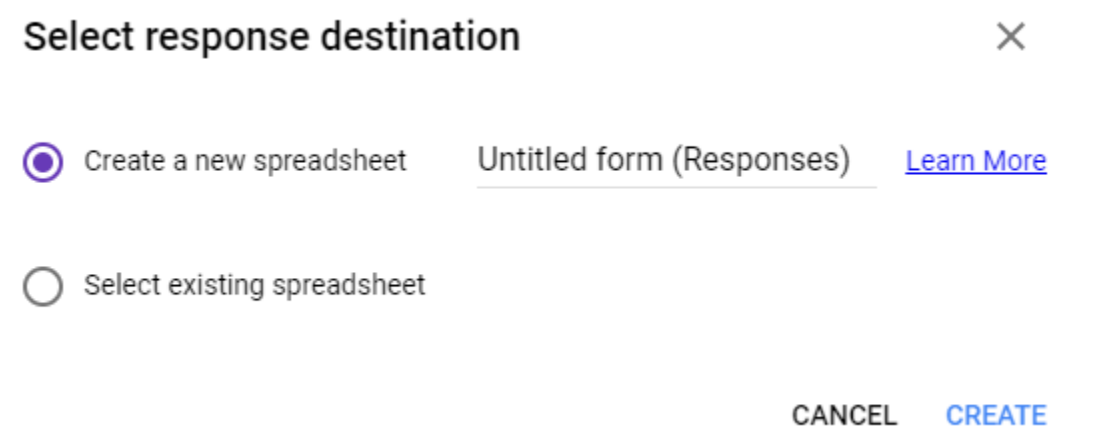

# Customising Form Settings

If you click the **Settings**  $\ddot{\bullet}$  icon in the top right-hand corner, you can them determine factors relating to your form, such as whether people can submit the form multiple times,

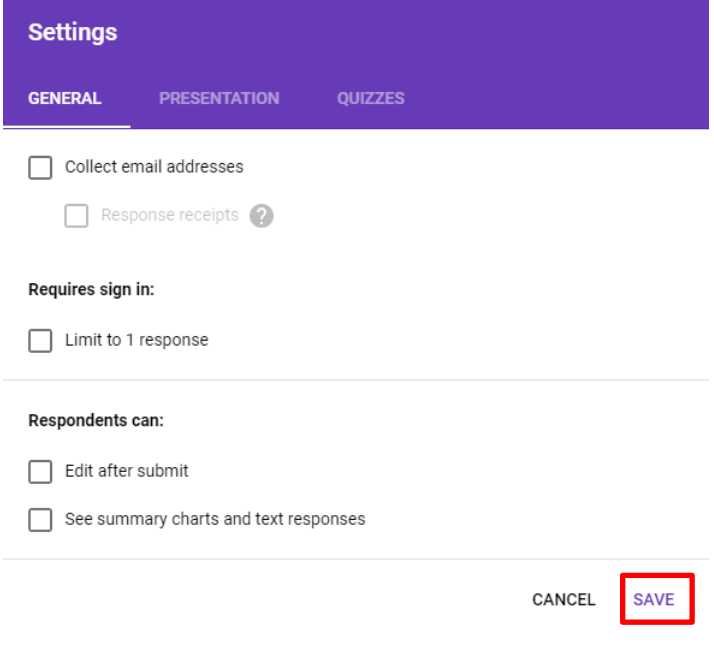

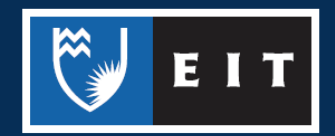

#### How the form presents itself,

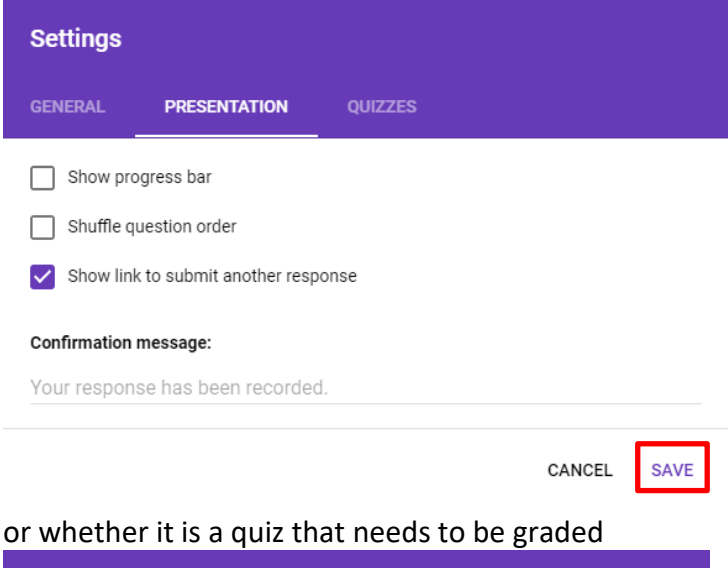

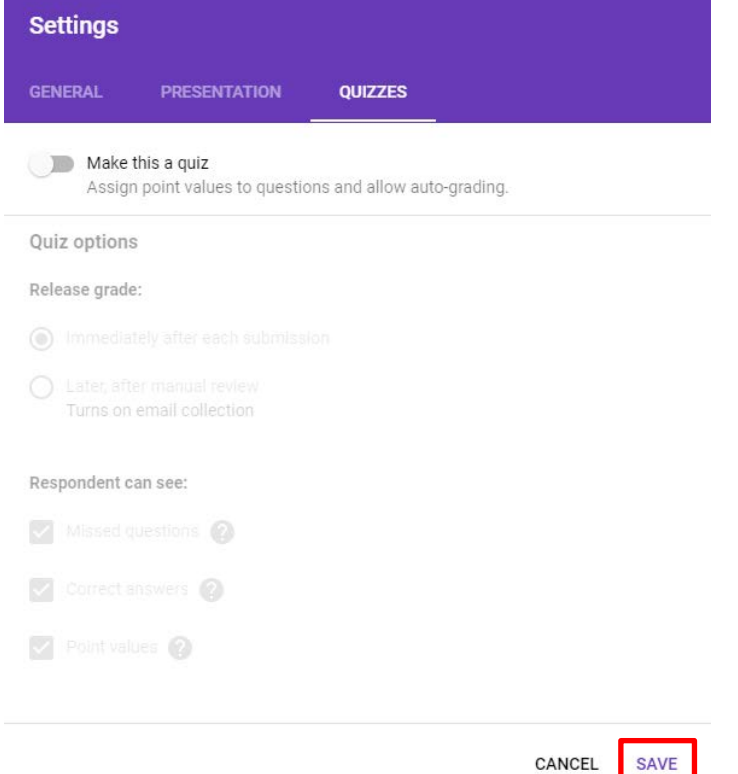

Once you have selected your preferred settings, remember to **click** on **Save.**

# Sending the Form

Once you have created the form, you can then send to people that you wish to participate in it. Press the **Send** button in the top right-hand corner, and then enter their email addresses.

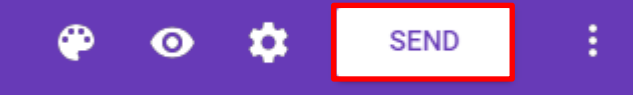

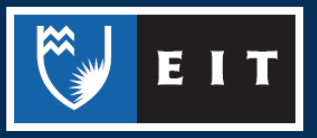